## **Useful New Features in JCampus 11/04/2015**

- 1. **Columns Selector**: Some reports now have a "Column" selector. This allows user to define which data columns to view. Setting is stored with user preferences. Look for "Columns" field on the setup box of the following:
	- a. Student Master/ Lists: Alpha Recruiter and Testing List
	- b. Human Resources / Lists: Mail Room and Employee Listing
	- c. Health / Lists: Student List

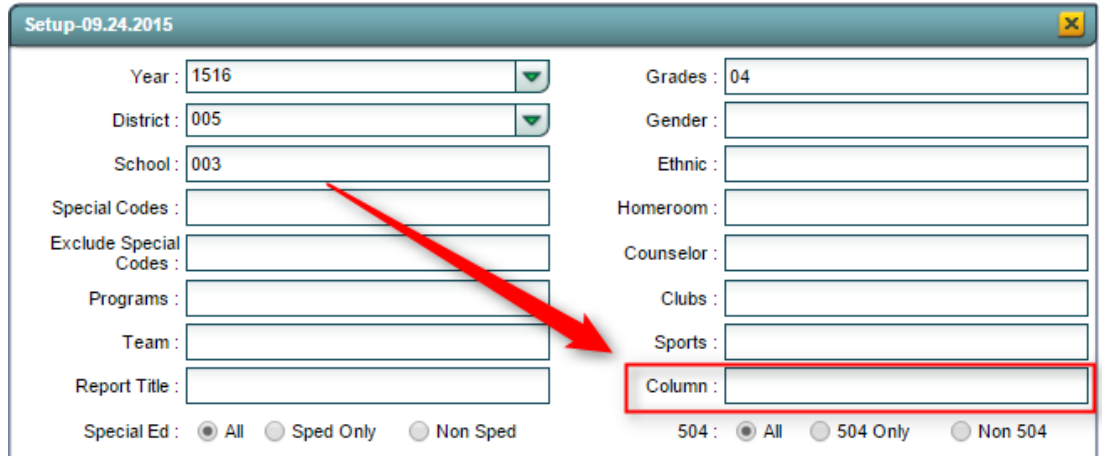

- 2. **Print "Vocational Tab" information on a "College" Transcript**: Transcript related fields located on the Student Master / Vocational tab now show on the Transcript Workstation and can be printed on the "College" type transcript.
	- a. On Transcript Workstation, the user now sees two rows of information, of which fields from the Vocational tab of Student Master are visible.

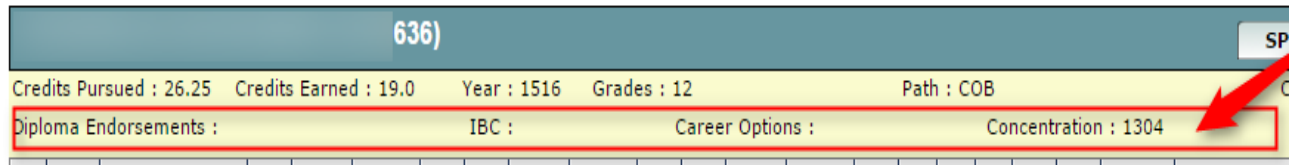

b. For printing this Vocational Block of information, on "Setup", set "Transcript Type" to "College". Next, click "Printing", then select "Print Vocational Block".

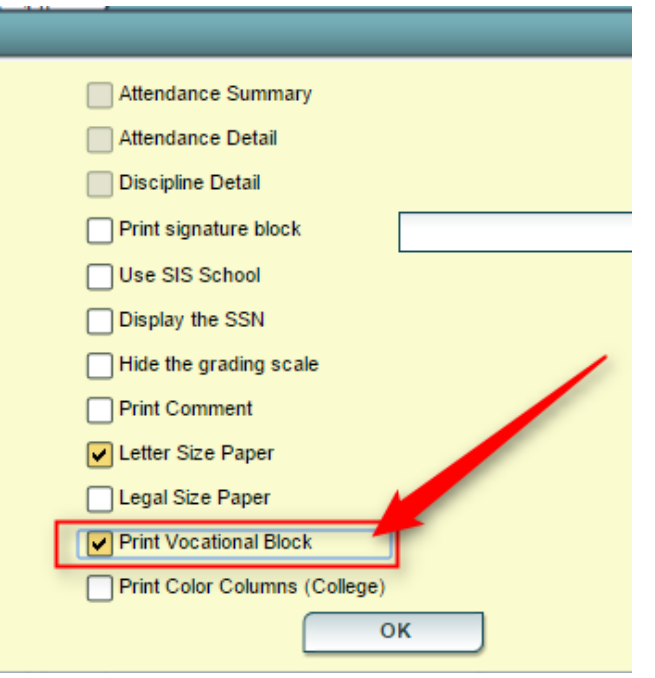

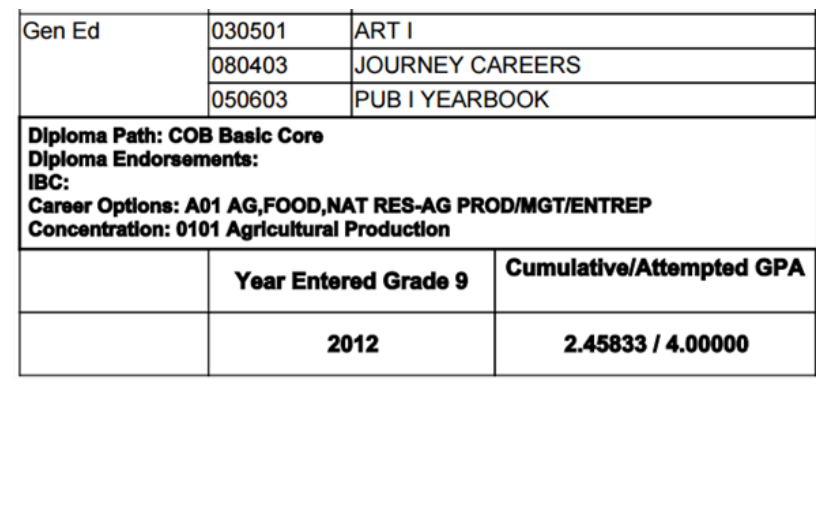

- 3. **Student GPA View on Transcript Workstation**: In the old version of JPams / Transcript Workstation, there was a GPA menu item that the user could click to see GPA related info on the student. This is now available in JCampus.
	- a. In a student's Transcript Workstation, click "Action", then "Student GPA".

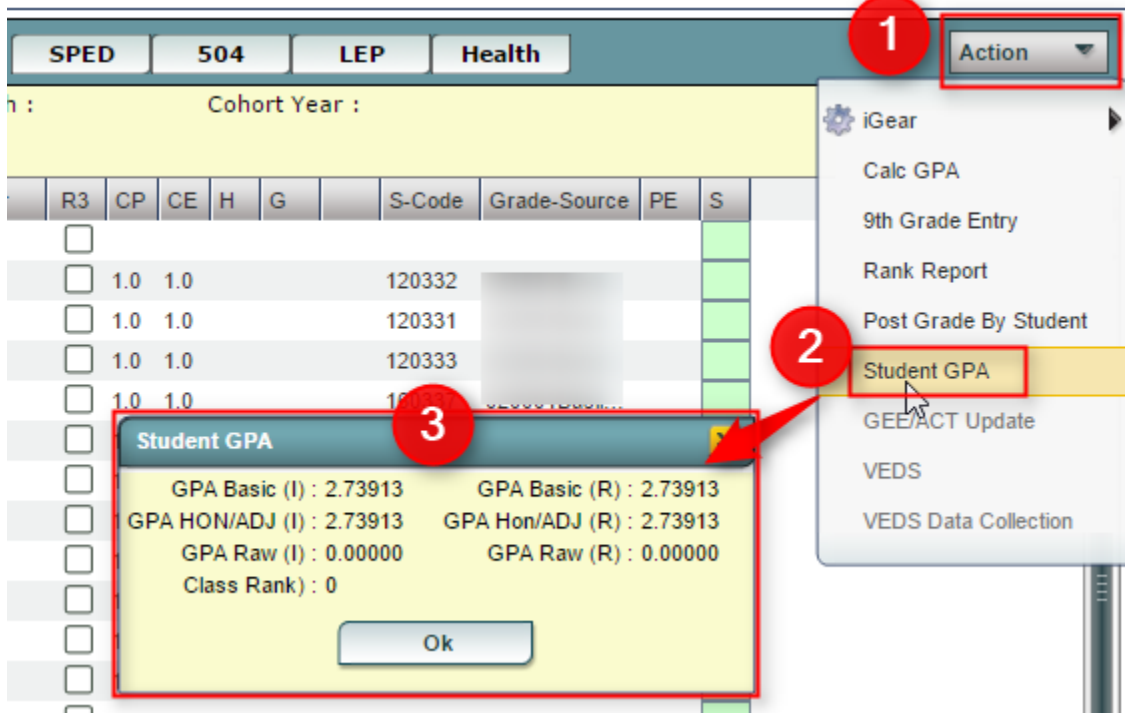

- 4. **Special Ed Accommodations Import Adjusted for New State ID:** in Special Ed / Loaders / Accommodations Import, then user could take a file of accommodations from SER and import to JCampus. This data then shows on the Testing List, iGear / Student / Special Ed, and Special Ed button. The import has been adjusted to match on the new 10 digit state ID.
	- a. Directions are in Help by going to**:** JCampus / Help / Special Ed / Loaders / Accommodations Import. i. [http://wiki.edgear.net/wiki/w/index.php?title=Accommodations\\_Import](http://wiki.edgear.net/wiki/w/index.php?title=Accommodations_Import)
- 5. **Testing List – Print by Class Roster**: Especially for EOC, the user may need to print the report by roster of students in classes. The Student Master / Lists / Testing List can produce a listing by section roster by doing the following:
	- a. On setup box, place a check for "Show Only Courses with Final Weight". This will limit the pick list of classes to just EOC courses. **Classroom Order**
	- b. For "Order to List", select "Classroom Order".
	- c. At the next screen, set for desired "Semester", then click "OK".

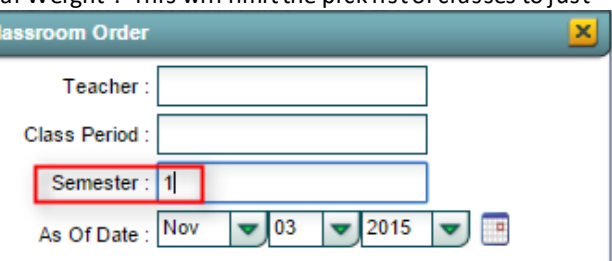

d. A list of EOC Courses offered in the matching semester

will appear. Click on the "Select All" box in the upper left, then click "OK".

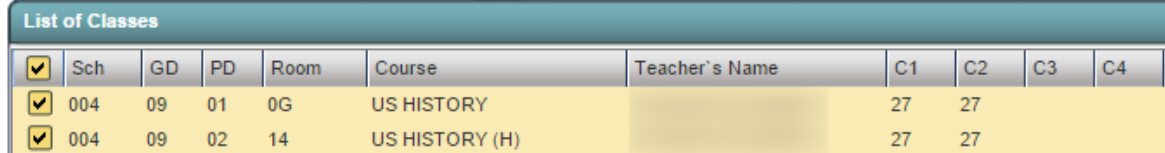

e. If the user needs to see detailed accommodations, click the last two options for "Show….Accommodations"

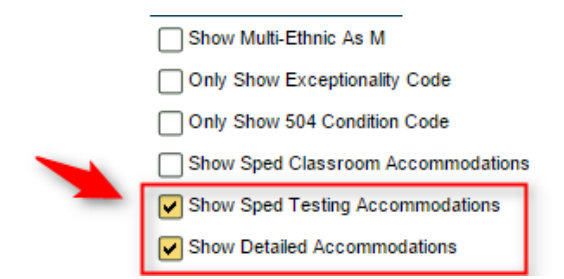

- f. Use "Columns" to identify which data columns are desired. Since this is a report by section roster, be sure to leave class related columns in the report, such as Course Teacher, Section, Course Name, and Period.
- g. At the bottom of the setup box, set the "Print Break on" to "Section Order", then click "OK".
- h. The listing will display in section order, with students that have accommodations listed. Adjust the columns to fit the print out of the page.

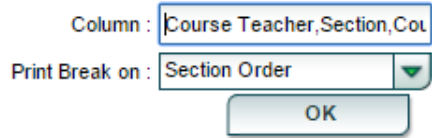

i. Click the "Print" button to create the report.

## 6. **JCall Districts: "Communicate" button is now located on the Honor Roll and Perfect Attendance report**.

- a. Grades / Lists / Honor Roll: Click "Communicate" to create a call, text, or email to these parents/students.
- b. Attendance / Lists / Perfect Attendance Audit: Click "Communicate" to create a call, sms text, or email to these parents/students.
- c. Additional: Student Event Messages now has option to "Email" as method of sending communication.

## 7. **User Management: Security Setting for Teacher to print detailed progress report for all classes a student is scheduled in**.

- a. Go to System / User Management / Selected Teacher.
- b. On JGradebook row, click "Program", then select "Detailed Progress Report". Set to either "RO" or "RW". This will create a sub row permission for JGradebook dealing with Detailed Progress Report.
- c. On the row for Detailed Progress Report, click "Action", then select "All" to give teacher permission to print all assignment grades for all classes the student is s cheduled to.

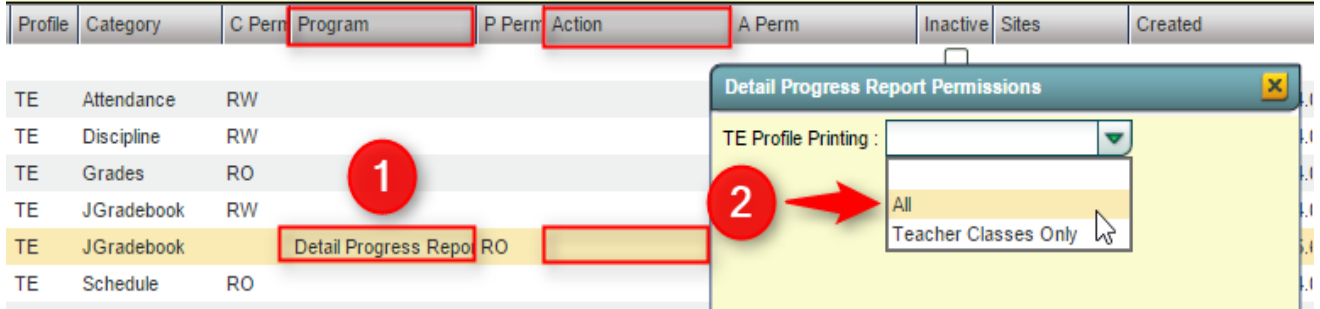

8. **Discipline: "Minutes Removed" Field Has Been Moved**: Moved from Hearing tab to Admin tab for better flow when posting partial day ISS and OSS.

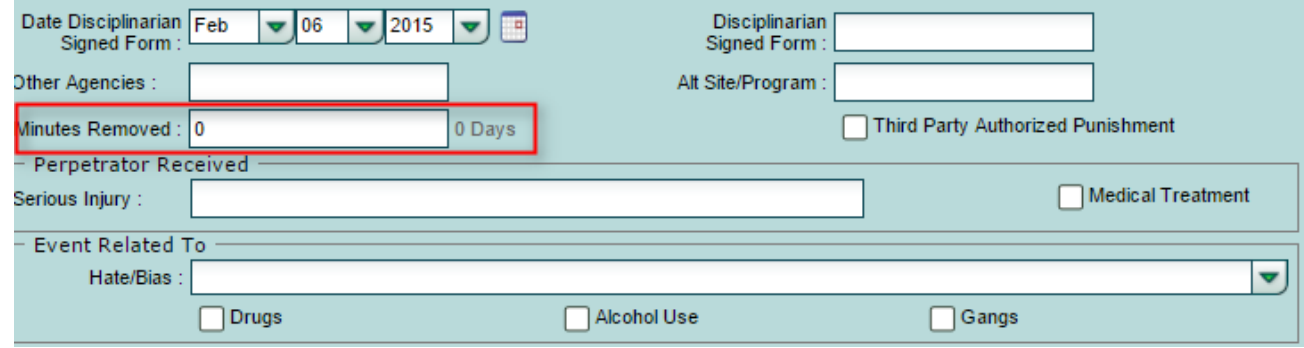

9. **Discipline: Audit / Referral History Analysis / Admin Actions now has date/grade level setting**: This is a report of Teachers who have posted "06 Referred to Office" discipline referrals. Helpful for large schools where discipline referrals

from Teachers are handled by administrator by grade level.

a. **Related**: ANS "As it Happens / Office Referral Notification"now has grade level of student in subject line. Helpful for large schools where discipline referrals are handled by administrator by grade level.

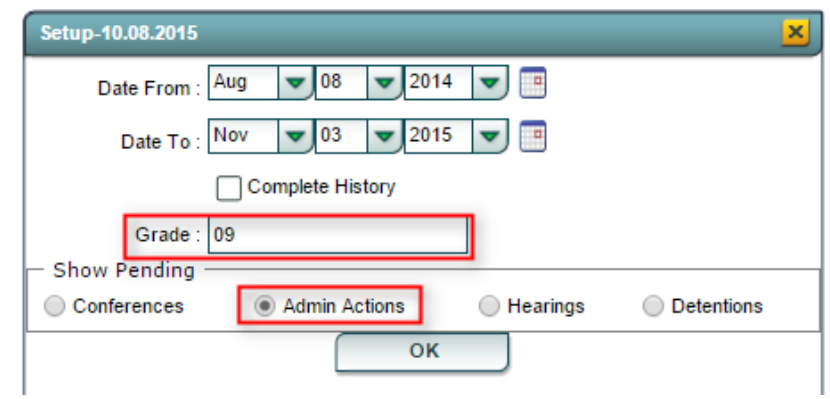

- 10. **Discipline: ANS reply back to Teacher on Discipline Referral:** This setting will auto create a reply back to the referring teacher on a discipline referral when action is saved on the referral by the administrator.
	- a. Go to System / Communication Configuration / ANS / As it Happens / Discipline –Discipline Posting / Modification Notification.
	- b. Place a check for "Send to Referring Teacher".
	- c. NOTE: Based on email address of Teacher located in Human Resources.

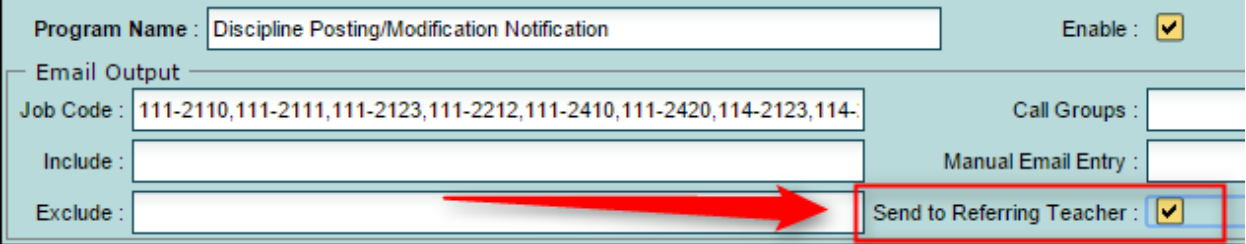